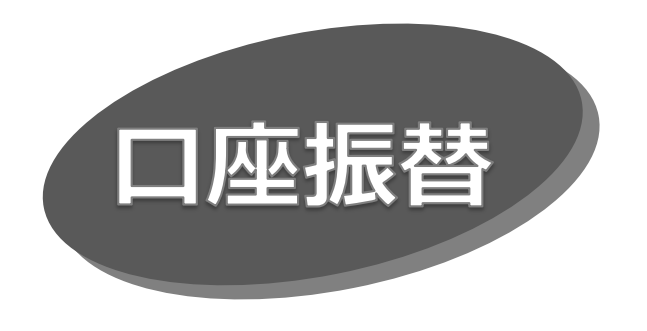

#### 手順 1 業務を選択

「データ伝送サービス」メニューをクリックしてください。 続いて業務選択画面が表示されますので、「口座振替」 ボタンをクリックしてください。

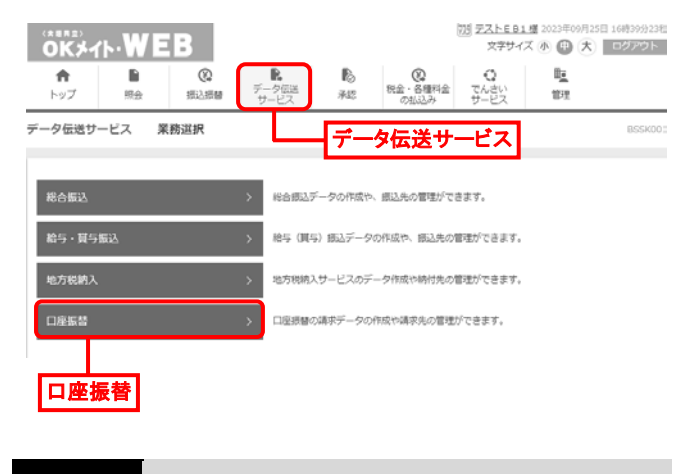

手順 2 作業内容を選択

作業内容選択画面が表示されますので、「請求データの 新規作成」ボタンをクリックしてください。

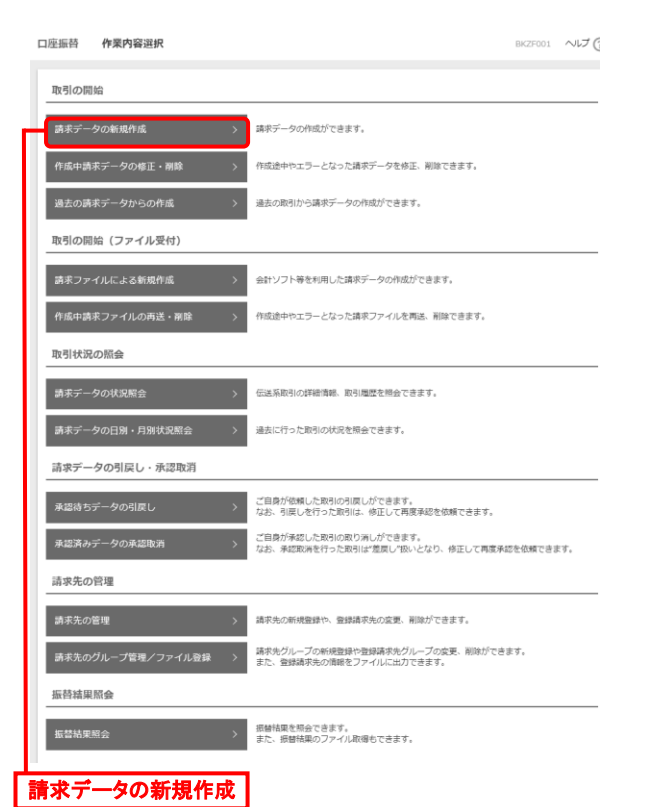

- 「作成中請求データの修正・削除 |ボタンをクリックすると、 作成途中の取引やエラーとなった取引を修正、削除でき ます。
- 「過去の請求データからの作成 ばタンをクリックすると、過去 の取引を再利用して、口座振替の取引を開始できます。
- 「請求ファイルによる新規作成 |ボタンをクリックすると、請求 ファイルの指定により、口座振替の取引を開始できます。
- 「作成中請求ファイルの再送・削除 |ボタンをクリックすると、 作成途中やエラーとなった請求ファイルを再送、削除でき ます。
- 「請求データの状況照会 ばタンをクリックすると、伝送系取 引の詳細情報、取引履歴を照会できます。
- ⚫ 「請求データの日別・月別状況照会」ボタンをクリックすると、 過去に行った取引の状況を照会できます。
- ⚫ 「承認待ちデータの引戻し」ボタンをクリックすると、ご自身が 依頼した取引の引戻しができます。なお、引戻しを行った 取引は、修正して再度承認を依頼できます。
- 「承認済みデータの承認取消」ボタンをクリックすると、ご自 身が承認した取引の取り消しができます。 なお、承認取消を行った取引は"差戻し"扱いとなり、修正 して再度承認を依頼できます。
- 「請求先の管理」ボタンをクリックすると、請求先の新規 登録や、登録請求先の変更、削除ができます。
- 「請求先のグループ管理/ファイル登録 |ボタンをクリックすると、 請求先グループの新規登録や登録請求先グループの変更、 削除ができます。また、登録請求先の情報をファイルに出力 できます
- ⚫ 振替結果を照会できます。 また、振替結果のファイル取得もできます。

## 手順 3 入金先情報を入力

入金先情報入力画面が表示されます。「引落指定日」を 入力し、「委託者コード」を選択して、「次へ」ボタンをクリックし てください。

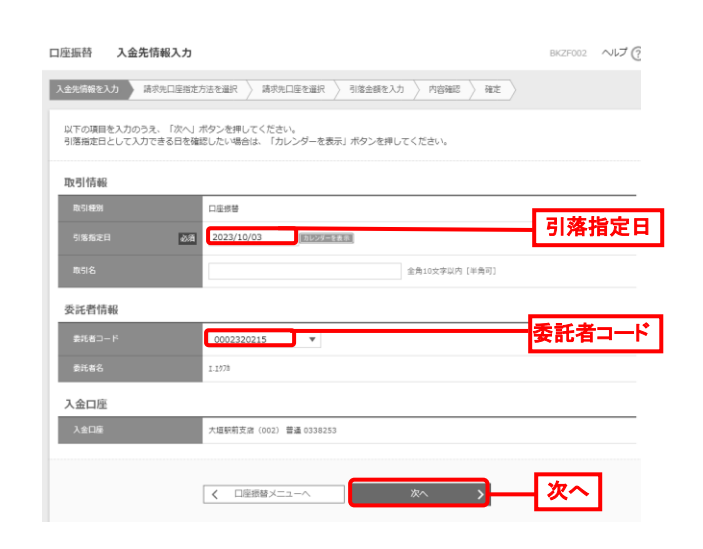

●取引名が未入力の場合、以降の取引名欄は「○月○日 作成分」と表示されます。 (○月○日は請求データ作成日)

### 手順 4 請求先口座指定方法を選択

請求先口座指定方法選択画面が表示されますので、請求先 一覧登録済の請求先の場合は、「請求先口座一覧から選 択」ボタンをクリックし、手順 5-1 へお進みください。 はじめての請求先の場合は、「新規に請求先口座を入力」 ボタンをクリックし、手順 5-2 へお進みください。

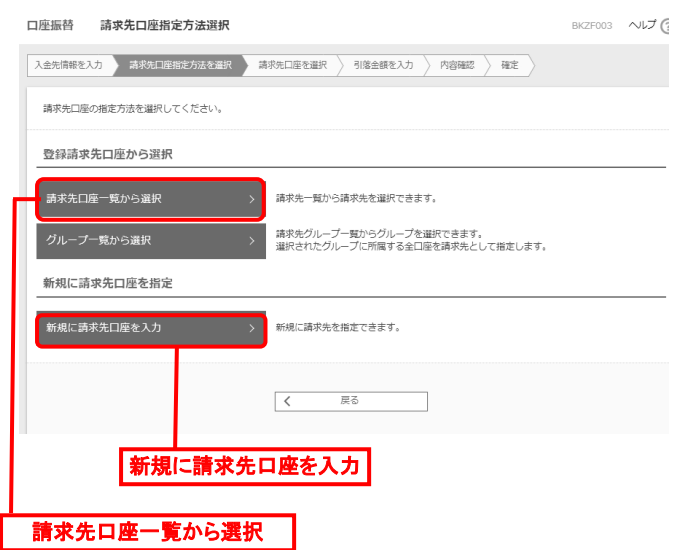

●「グループ一覧から選択」ボタンをクリックすると、請求先 グループ一覧からグループを選択できます。選択された グループに所属する全口座を請求先として指定します。

### 手順 5-1 請求先口座を選択(登録請求先口座選択)

登録請求先口座選択画面が表示されますので、登録請求先 一覧から請求先を選択し、「次へ」ボタンをクリックして、手順 6へお進みください。

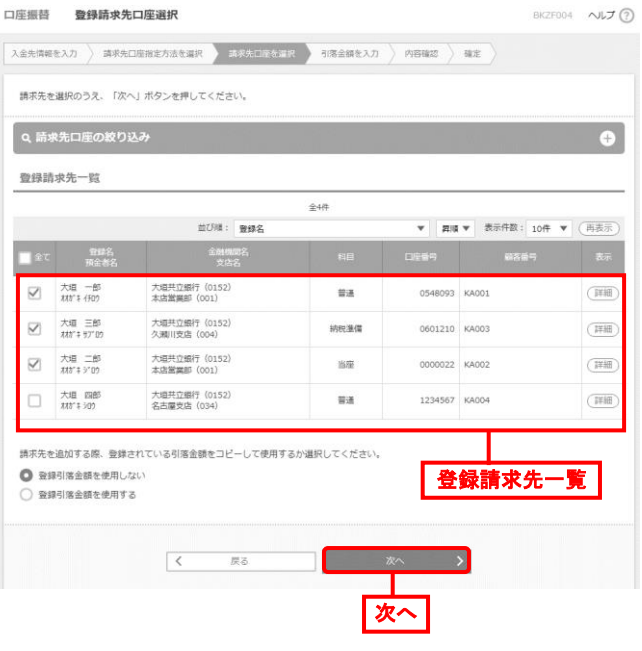

● 請求先を追加する際、登録されている引落金額をコピー して使用する場合は、「登録引落金額を使用する」を選択 してください。

手順 5-2 請求先口座を選択(新規請求先口座入力)

新規請求先口座入力画面が表示されますので、「請求先 情報」「請求先登録」を入力し、「次へ」ボタンをクリックして、 手順6へお進みください。

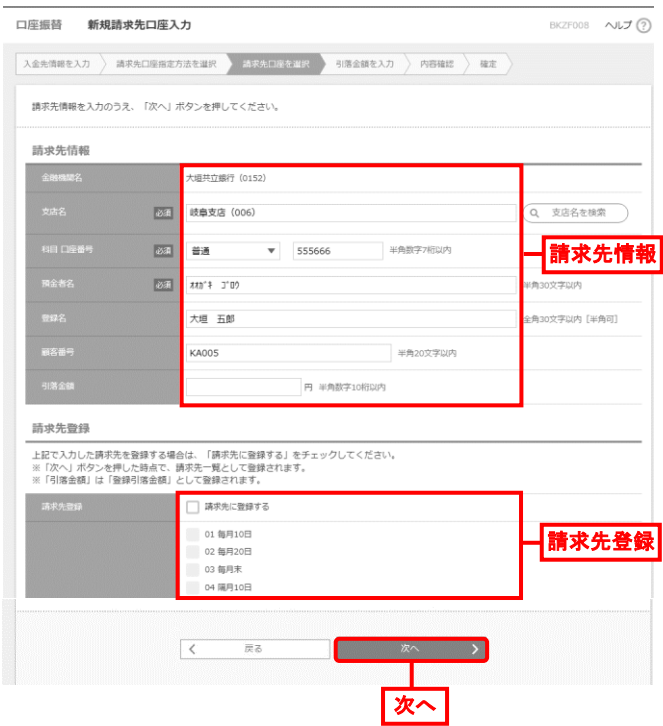

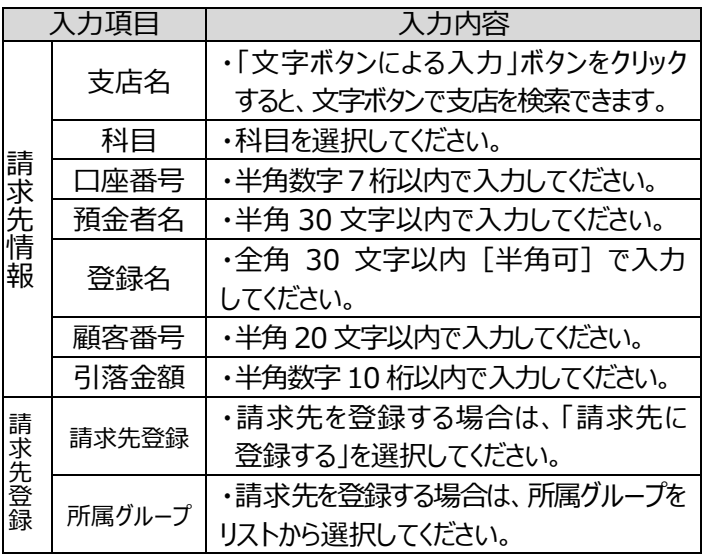

手順 6 引落金額を入力

# 引落金額入力画面が表示されますので、「引落金額」を 入力し、「次へ」ボタンをクリックしてください。

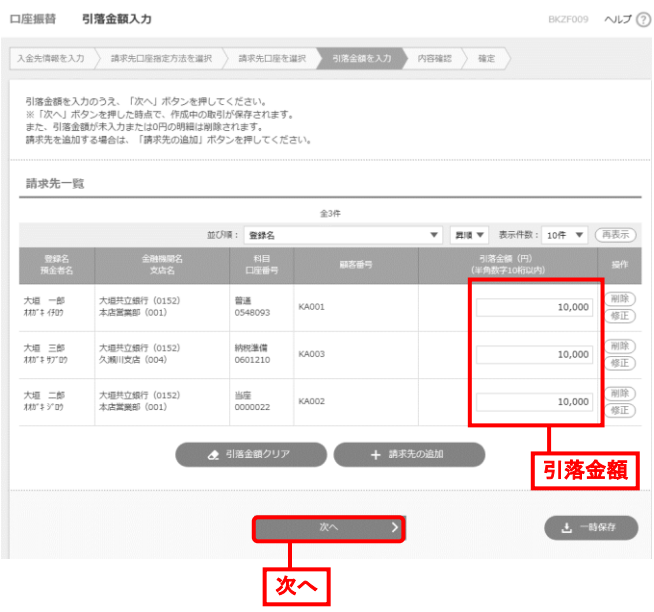

- 「請求先の追加」ボタンをクリックすると、手順4に戻り、 請求先を追加できます。
- 「引落金額クリア」ボタンをクリックすると、入力項目を未入 力状態に更新できます。
- 「一時保存」ボタンをクリックすると、作成しているデータを 一時的に保存できます。

手順 7 内容確認・確定

# 内容確認[画面入力]画面が表示されますので、「承認者」 を選択し、「確定」ボタンをクリックしてください。

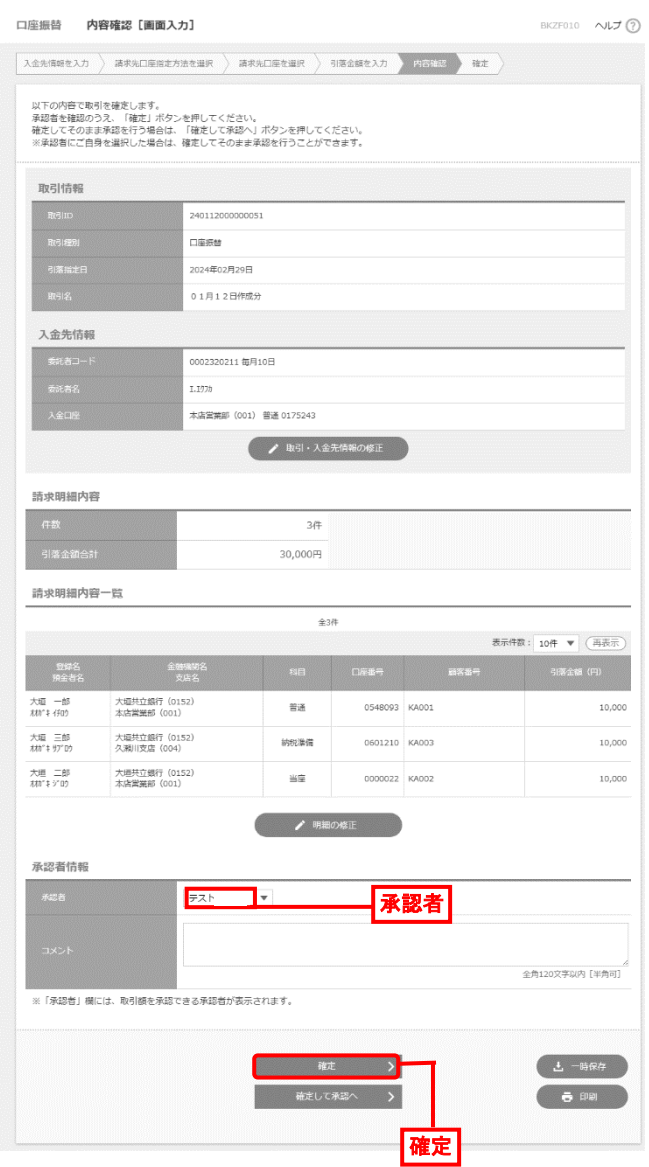

- 「取引・入金先情報の修正」ボタンをクリックすると、入金先 情報修正画面で、取引・委託者情報を修正できます。
- 「明細の修正 |ボタンをクリックすると、引落金額入力画面で、 明細を修正できます。
- 承認者へのメッセージとして、任意で「コメント」を入力できます。
- 「一時保存」ボタンをクリックすると、作成しているデータを 一時的に保存できます。
- 承認権限のあるユーザが、自身を承認者として設定した 場合、「確定して承認へ」ボタンをクリックすると、続けて請求 データを承認できます。
- 「印刷」ボタンをクリックすると、印刷用 PDF ファイルがダウン ロードされます。

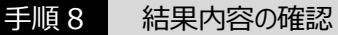

確定結果 [画面入力]画面が表示されますので、確定 結果を確認してください。

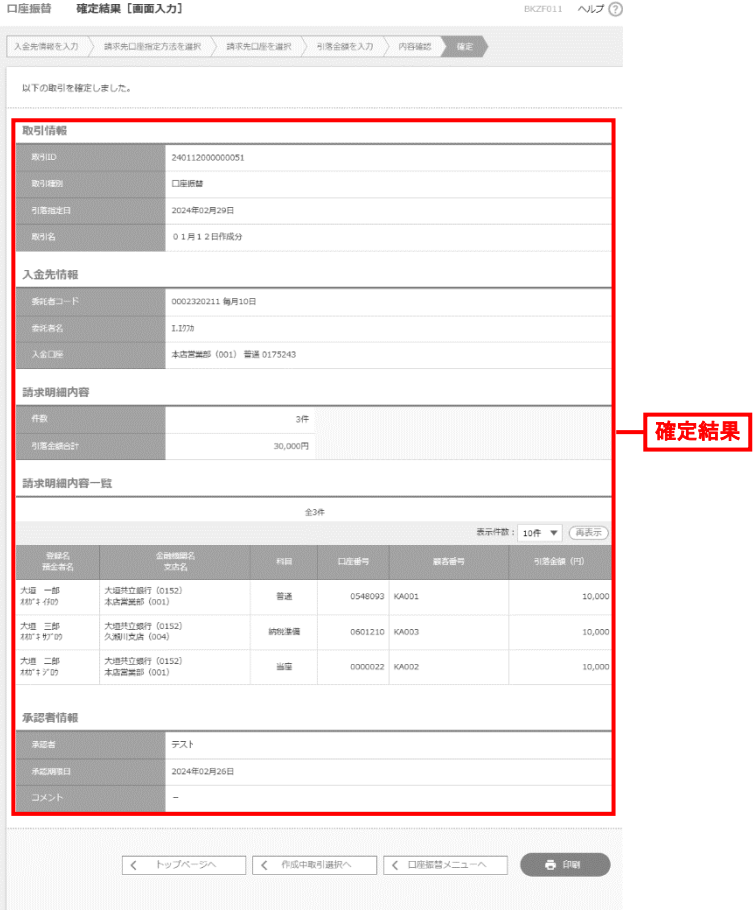

● 「印刷」ボタンをクリックすると、印刷用 PDF ファイルがダウン ロードされます。

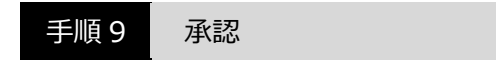

承認については、別頁で説明します。